#### NewGenLib - Twitter

Available from NewGenLib Version 3.0.3 Update 3 onwards only.

#### What is Twitter?

Twitter is an online social networking service and microblogging service that enables its users to send and read text-based posts of up to 140 characters, known as "tweets". It was created in March 2006 by Jack Dorsey and launched that July. The service rapidly gained worldwide popularity, with over 300 million users as of 2011, generating over 300 million tweets and handling over 1.6 billion search queries per day. It has been described as "the SMS of the Internet."

Tweets are publicly visible by default; however, senders can restrict message delivery to just their followers.

Courtesy: Wikipedia

# Applying Twitter to Library

- 1. A twitter account must be held by the library.
- 2. And the users of the library must
  - 1. Have a twitter account (Optional: Register their mobile number in their Twitter account)
  - 2. Update their Twitter account in the OPAC
  - 3. Must follow the library's Twitter account

#### How does NewGenLib use Twitter?

- 1. Sends direct messages to followers(users) accounts. The context in which these direct messages are sent are mentioned below
  - 1. Check out notification
  - 2. Check in notification
  - 3. Renewal notification
  - 4. Reservation notifications
  - 5. Recall notices
  - 6. Book lost notification
- 2. Publicly visible tweets are posted on the OPAC home page.

# Configure NewGenLib to use Twitter

## **Step 1: Create a Twitter account for your library**

Go to <a href="http://www.twitter.com">http://www.twitter.com</a> and sign up for a new Twitter account for your library. Remember if you already have a twitter account for your library you can skip this step

### Step 2: Sign into your Twitter account

Once you sign in you will go into your Twitter account page

# Step 3: Click on the "Developers" link

At the bottom of the page you will find a link Developers(<a href="http://dev.twitter.com/">http://dev.twitter.com/</a>). Click on it.

### Step 4: Click on the "Create an app" link

Now you will go into Twitter developers page. Here you will see a link "Create an app" (<a href="https://dev.twitter.com/apps/new">https://dev.twitter.com/apps/new</a>) link. Click on it.

You will be prompted to enter Username and password again. Enter the same and login.

# **Step 5: Enter Application details**

You will now see a page as shown below

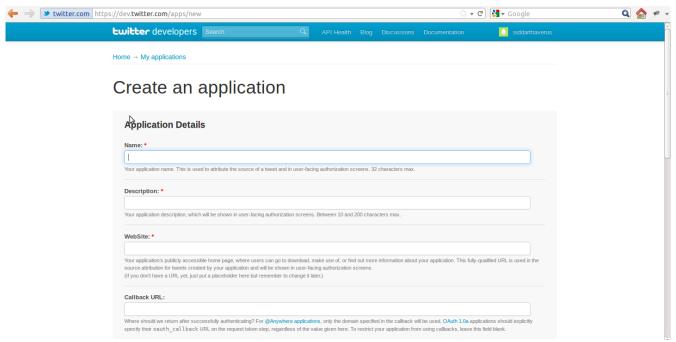

- 1. Name: <Enter your library/organization name>
- 2. Description: <A brief description>
- 3. WebSite: <Your organization/library website>
- 4. Callback URL: You can leave it blank
- 5. Agree to develop rules of the road
- 6. Enter Captcha
- 7. Click on "Create your Twitter application"

The above steps will create the application

# **Step 5: Changing Application type access**

Click on "Settings" tab of your application as shown below

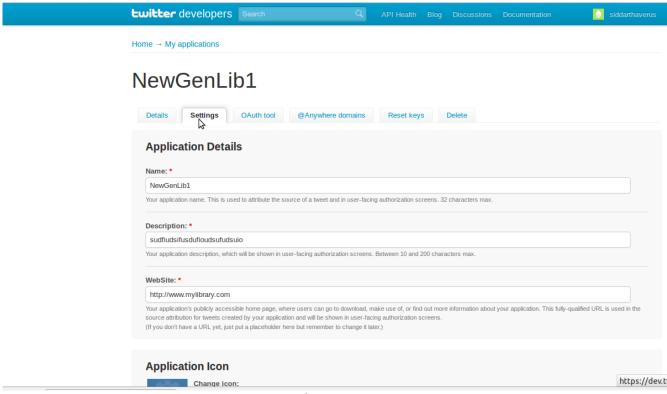

Scroll down to Application type section. By default the Access is set to "Read only" change it to "Read, Write and Access direct messages" as shown below

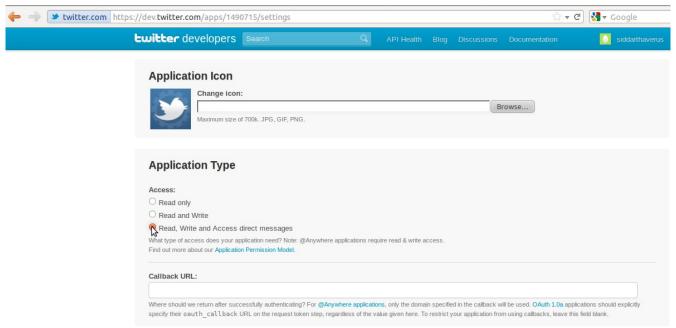

Click on "Update this Twitter application's settings"

## **Step 6: Create Access Token**

Come back to the Details page of your application by clicking on "Details" as shown below

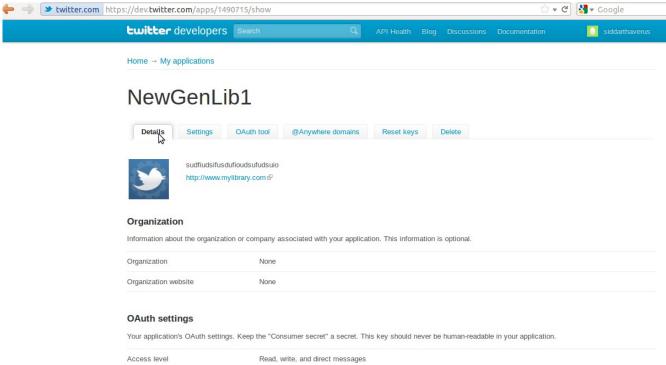

Scroll to the end of the page and click on "Create my access token"

This will create an access token. Make a note of Consumer key, Consumer secret, Access token, and Access token secret you will need them in the below step.

#### Step 7: Create twitter.properties file

Create a file named twitter.properties in

For Windows: C:/NewGenLibFiles/SystemFiles directory

For Linux: /usr/NewGenLibFiles/SystemFiles directory

In this property file using Wordpad/Notepad create the below properties

ConsumerKey=<Copy-paste the value from your Twitter application page>

ConsumerSecret=<Copy-paste the value from your Twitter application page>

AccessToken=<Copy-paste the value from your Twitter application page>

AccessTokenSecret=<Copy-paste the value from your Twitter application page>

Save this file and close it.

## Step 8: Setting up "Profile widget"

The tweets(public messages) sent by you must be published on your OPAC. For this you need to add "Profile widget" to your OPAC. The profile widget shows your recent messages on the OPAC home page. To set up this profile widget, follow the below steps

1. Go to Twitter Profile Widget page at <a href="http://twitter.com/about/resources/widgets/widget\_profile">http://twitter.com/about/resources/widgets/widget\_profile</a> (Make sure you are logged in into your Twitter account). Customize it according to your tastes. Finally click on "Finish & Grab Code".

- 2. You will now be able to see javascript code. Copy this code into your clipboard (Press Ctrl-C)
- 3. Now open twitter\_profile\_widget.html file in NGL3/apache-tomcat-6.0.32/webapps/resources/portal/web\_pages/LIB\_1 directory using Notepad. And paste the above code into this file. Save it and close it.

### Step 9: Setting up "Twitter button"

You must now set up a Twitter button so that library users can follow you. Follow the below steps to set up a "Follow" button in the OPAC home page.

1. Go to Twitter buttons page at <a href="http://twitter.com/about/resources/buttons">http://twitter.com/about/resources/buttons</a>. You need a follow button so click on "Follow". See this image

# **Twitter Buttons**

Add buttons to your website to help your visitors share content and connect with you on Twitter.

#### Choose a button

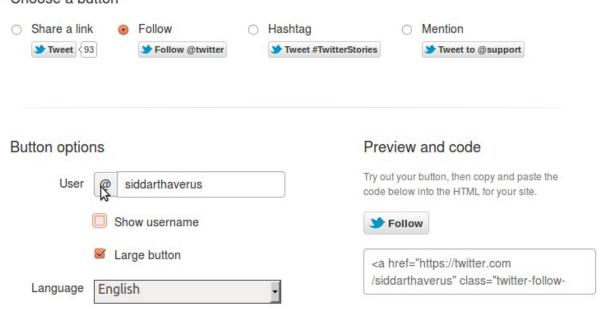

- 2. Design the button according to your taste. And copy the html code shown into the clip board (Ctrl+c)
- 3. Now open twitter\_follow.html file in NGL3/apache-tomcat-6.0.32/webapps/resources/portal/web\_pages/LIB\_1 directory using Notepad. And paste the above code into this file. Save it and close it.

# Step 10: Edit ENV\_VAR.txt

Open ENV\_VAR.txt with your favorite text editor. This file is present in

Windows: <u>C:/NewGenLibFiles/SystemFiles</u> Linux: /usr/NewGenLibFiles/SystemFiles Add a key-value property SEND\_TWEETS=YES

Restart your NewGenLib(Apache Tomcat) Server.

Step 11: Ask your users to login into OPAC and update their Twitter Id. Also ask them to follow the library Twitter account.